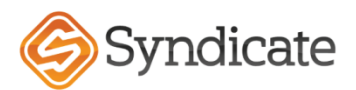

# **Please follow the estimating guide below for tree removal in Xactimate**.

**DMO TREEHR One for the removal from a covered structure.** 

``

**DMO TREEHR Second for the disposal of the tree debris limit is \$500.** 

- **This line item is normally listed as (PWI) Paid when incurred.**
- **(Should the disposal cost more than \$500, please create an additional coverage with limit of \$500 to absorb deductible. Keep in mind the max**
- **If the tree was removed be before inspection ask for photos from the insured with copy of the invoice. Separate the invoice using two line items use DMO BIDITM for both lines instead of DMO TREEHR. (See Below)**

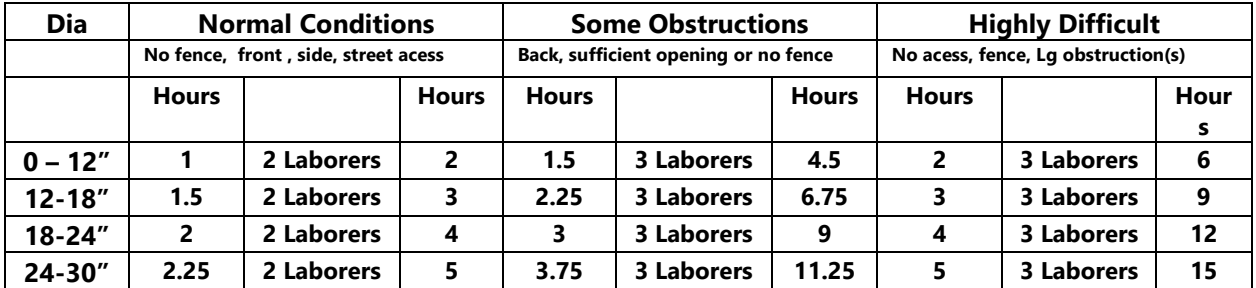

**Use this formula to obtain the diameter in inches to correctly use the table above.** 

- **Measure the circumference in inches or convert to inches.**
- **Calculation: Circumference (Inches) / 3.1415 (Pi) = Diameter in inches**
- **Example: 36"/3.1415 = 11.46" Diameter – Use Dia. 0 – 12" 1hr x 2 Laborers = 2 hours.**

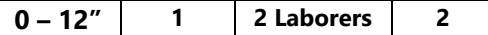

**DO NOT Use this estimating method for trees or branches:**

- **Over 30" DBH**
- **Chop & Drop portion of a tree removal (refer to using adequate labor hours to remove the tree debris from a covered structure.)**

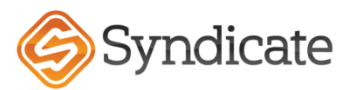

## **To create a coverage for tree debris disposal. Start at the Claim Info & Coverage Loss Tabs and move to the add options to add the coverage.**

 $\ddot{\phantom{a}}$ 

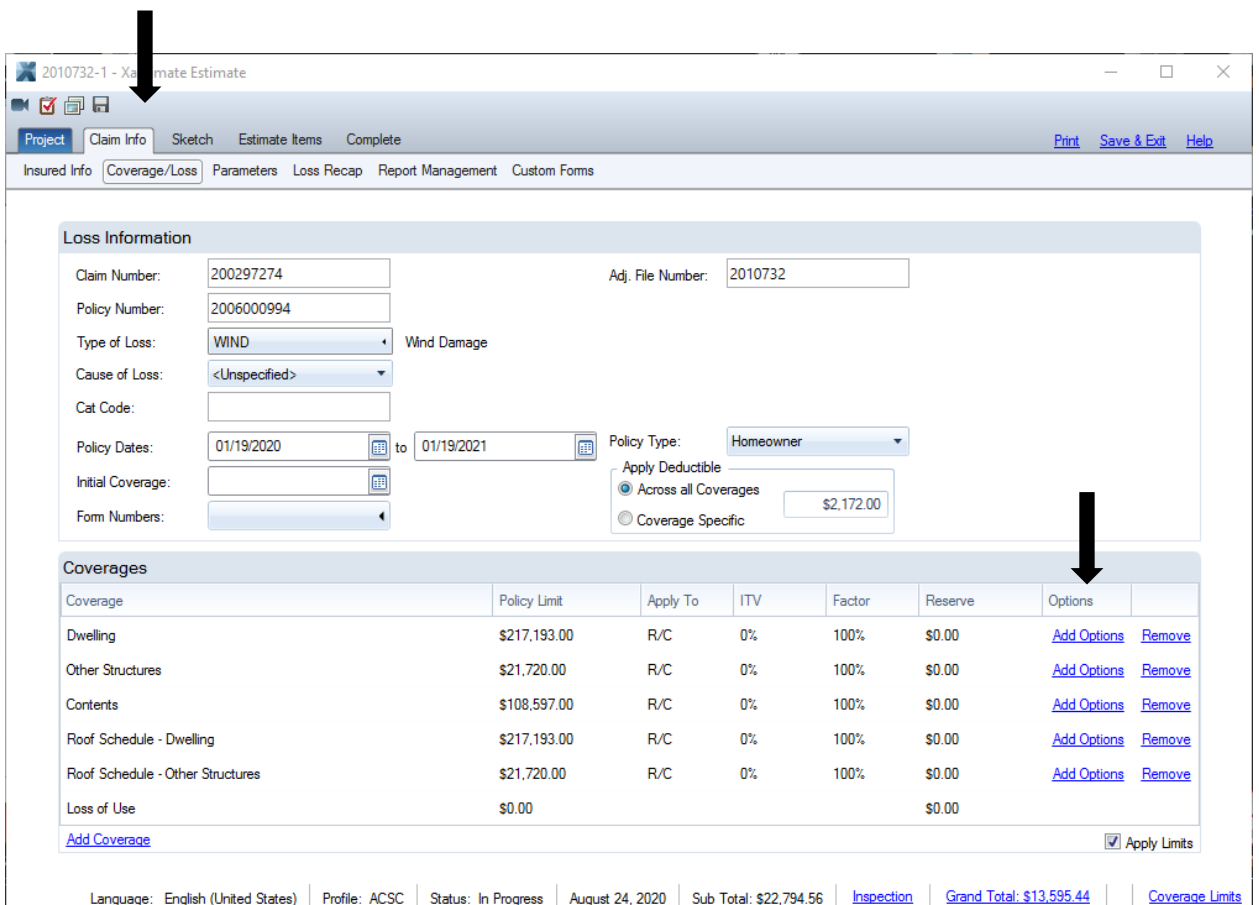

## **Next create the Sublimit by selecting the drop-down menu and Smartlist.**

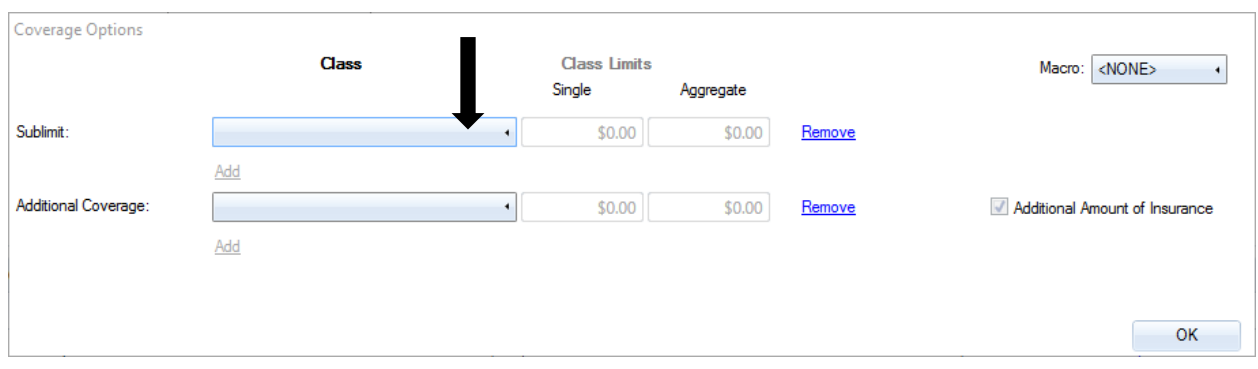

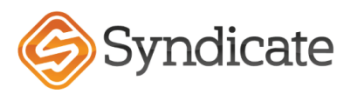

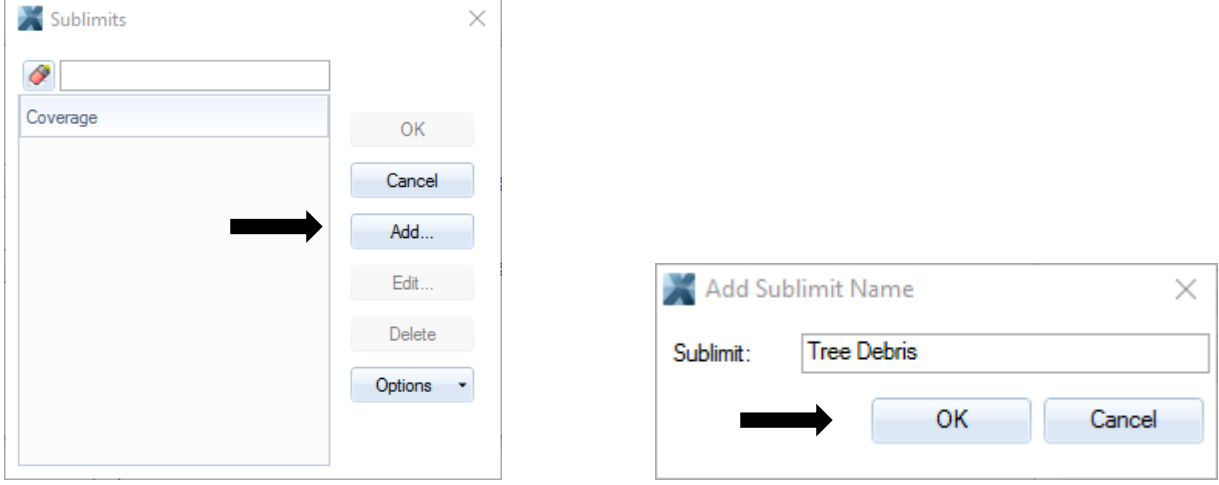

#### **The Smartlist menu may be blank at first. Next click Add and name it Tree Debris and click Ok.**

 $\ddot{\phantom{a}}$ 

## **Highlight the Sublimit Name Tree Debris that was created and click ok.**

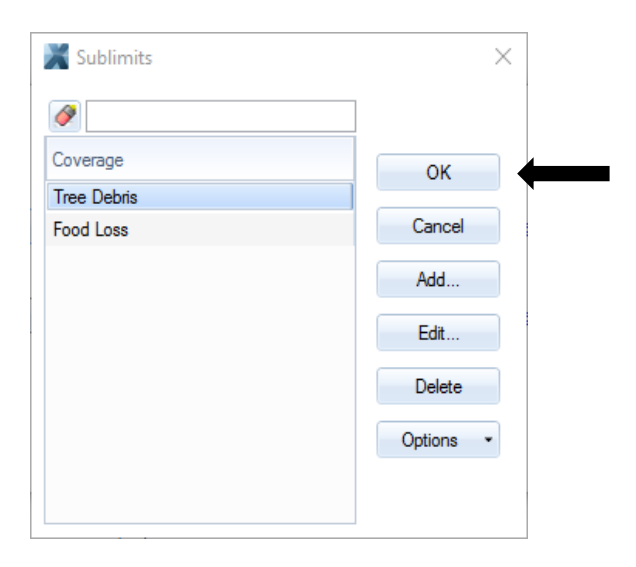

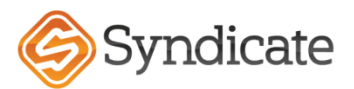

#### **Adding the Tree Removal line items one for Removal and one for Disposal. Use DMO TREEHR**

 $\ddot{\phantom{a}}$ 

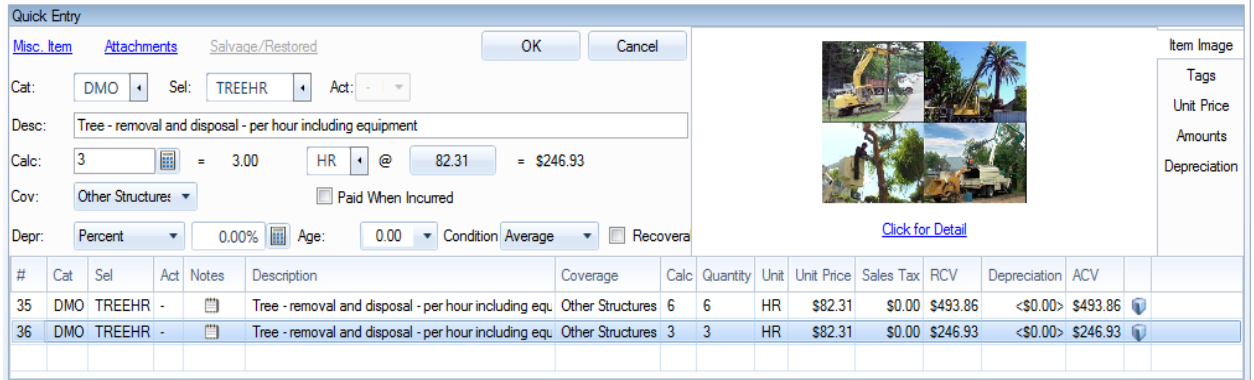

**Check Client Guidelines to determine if the Disposal should be listed as Paid When Incurred (PWI) Some profiles may NOT have the option for (PWI) and you will apply depreciation.**

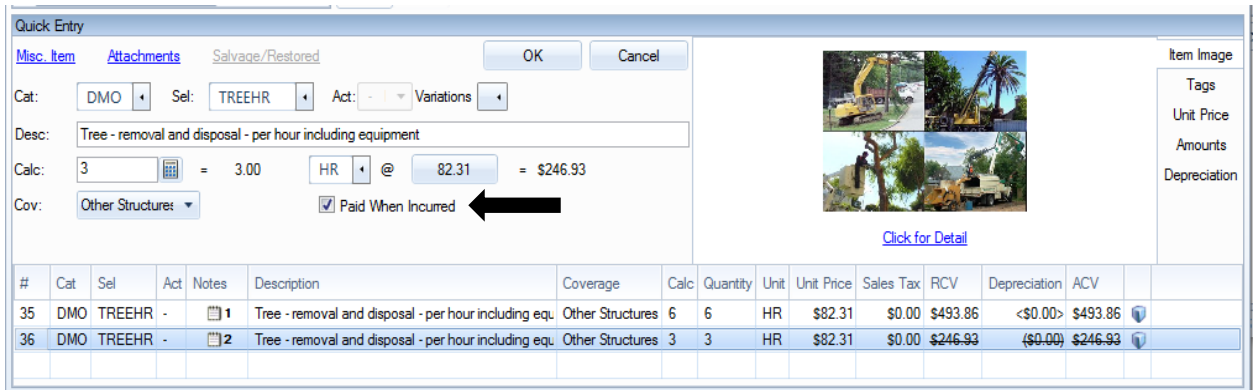

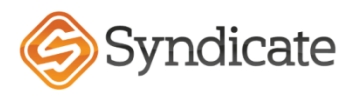

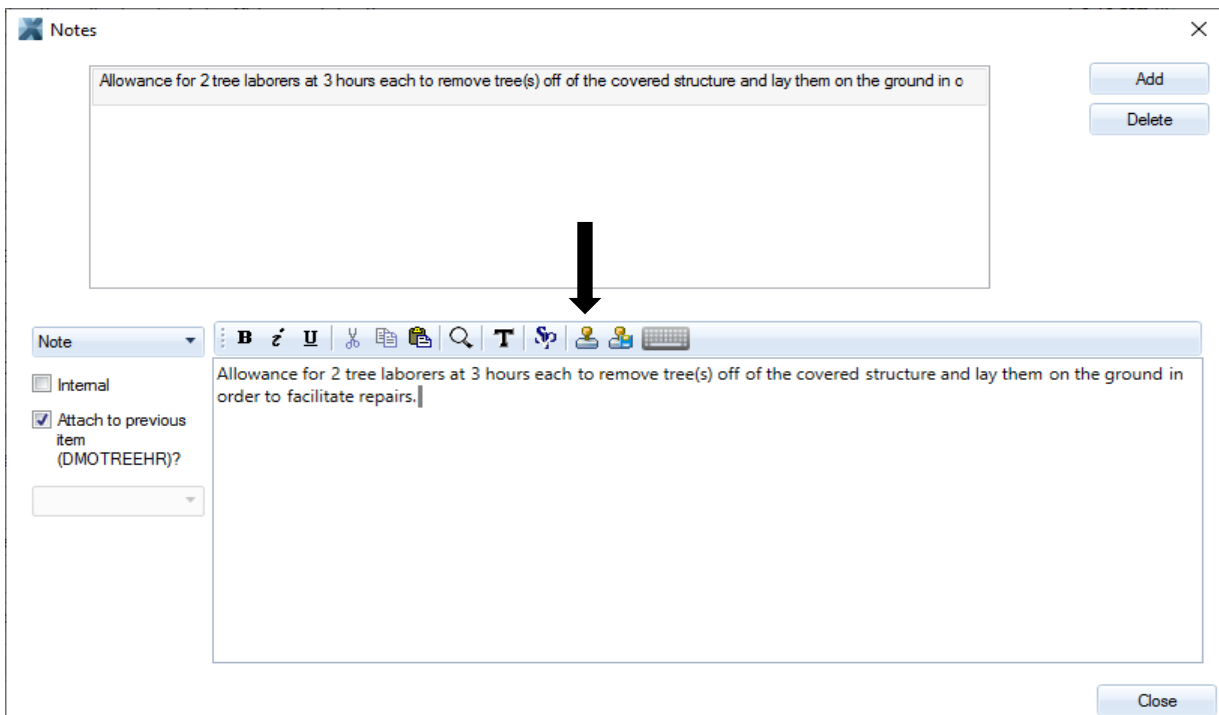

## **Include F9 notes per line items. Use the stamp to use imported the note templates.**

# **Highlight the note and click ok to the line item.**

 $\ddot{\phantom{a}}$ 

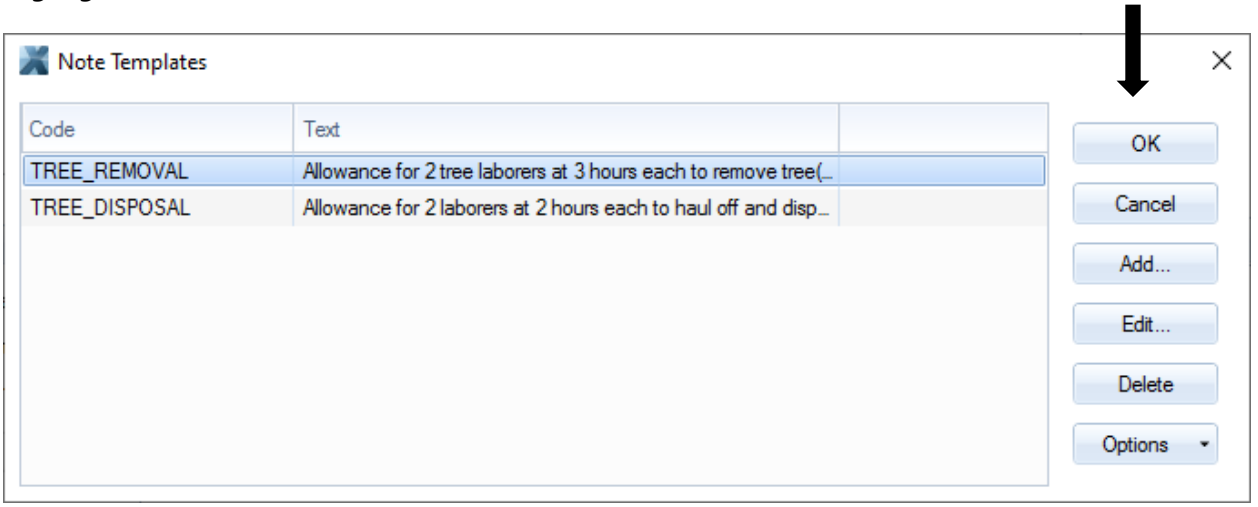

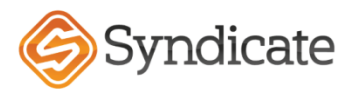

#### **Additional job aid for tree removal per invoice provided by the insured. Separate the invoice using two line items use DMO BIDITM (NO O&P NO TAX) for both lines instead of DMO TREEHR. (See Below)**

 $\ddot{\phantom{0}}$ 

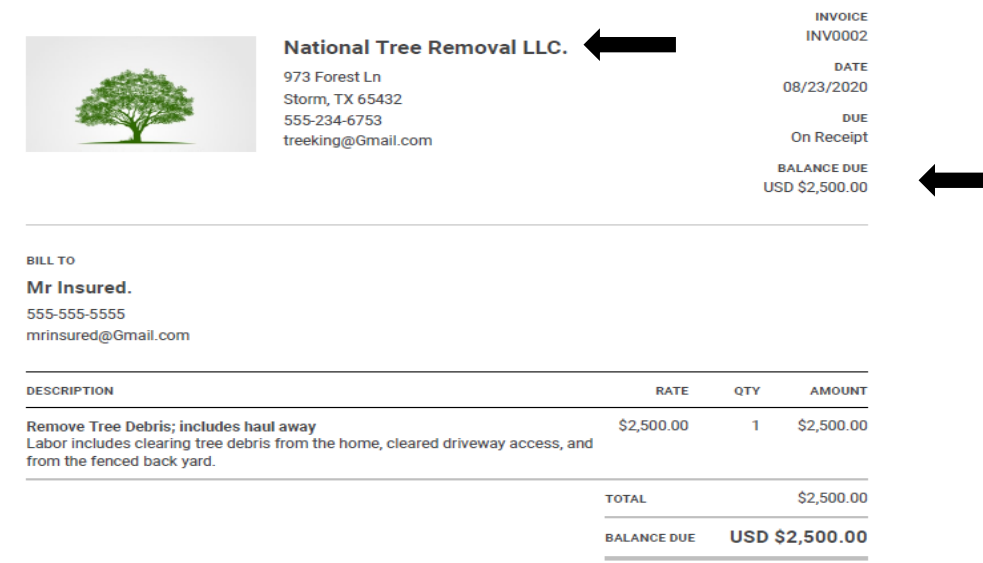

**Invoices similar to the example above should be separated as \$2000 for removal and \$500.**

**Utilize the F9 Note to explain how you calculated the number of hours (x men at x hours for tree removal with no obstructions), and the same for debris removal.** 

**Removal from a covered structure F9 Note:** Tree removal per invoice attached. **Disposal from the insured location F9 Note:** Tree debris haul off per invoice attached.

 $\sim$ 

 $\blacksquare$ 

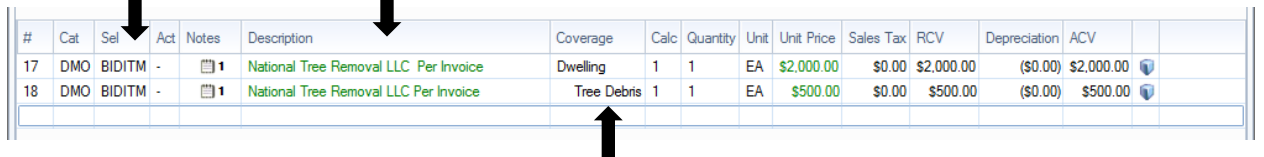

**Also, using sub-limit of the coverage. You have to add it in XM8 under the ADD OPTIONS link beside either Dwelling or Other Structures on the coverage tab. Make sure to set the single and aggregate sub-limits (usually \$500/\$500, uncommon sometimes \$500/\$1,000. (See Above)**